# **Ohio's State Tests 2015-2016**

# **Establishing Practice Test Administrator Sessions for the Infrastructure Trial**

This checklist provides basic steps for test administrators to follow when setting up practice sessions for the state's infrastructure trial.

#### **Step 1. Prepare for the Practice Session**

Close all open applications on student devices and launch the [secure browser or app.](http://oh.portal.airast.org/ocba/browsers/)

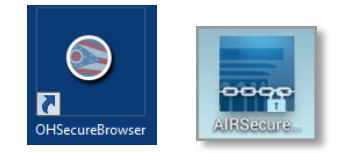

Districts that wish to more closely mimic an operational session should also consider these steps.

- $\Box$  If a student will use the text-to-speech tool, the student must use headphones. If the student is tested in a one-on-one situation, speakers are allowable.
- $\Box$  Have available two sheets of blank paper for each student (required for English language arts; by student request for other subjects).
- $\Box$  If students taking the end-of-course mathematics or physical science tests prefer to use approved handheld calculators, the calculators should be available to students on their desks, tables or workspaces. You must confirm that the memory on all calculators has been cleared before and after each testing session. The online practice site includes the allowable calculator for these tests; use of handheld calculators is at district or school discretion. See the [ODE Web site](http://education.ohio.gov/) for calculator policies.
- $\Box$  If students taking an end-of-course mathematics test wish to use paper copies of the reference sheet, the sheet should be available to students on their desks, tables or workspaces. Students may only use the reference sheet posted on the [Student Practice Resources](http://oh.portal.airast.org/ocba/resources/) section of the [Ohio's State Tests Portal](http://www.ohiostatetests.org/) within the mathematics folder; the test administrator must provide the sheet. Students may not bring their own copies. The online practice site includes the reference sheet; use of the paper reference sheet is at district or school discretion.
- $\Box$  If students taking the end-of-course physical science test wish to use paper copies of the reference sheet or periodic table, the sheets should be available to students on their desks, tables or workspaces. Students may only use the reference sheet posted on the [Student](http://oh.portal.airast.org/ocba/resources/)  [Practice Resources](http://oh.portal.airast.org/ocba/resources/) section of the [portal](http://www.ohiostatetests.org/) within the science folder; the test administrator must provide the sheet. Students may not bring their own copies. The online practice site includes the reference sheet and periodic table; use of the paper reference sheet and periodic table is at district or school discretion.
- Prepare the test room per the instructions in the *[Directions for Administration Manual](http://oh.portal.airast.org/ocba/wp-content/uploads/OhioStateTests_Fall15_DFAM.pdf)*.

## **Step 2. Establish a Practice Session**

Test administrators establish test sessions immediately before students begin testing. Note that the Test Administrator Practice Site will log out test administrators whose sessions are idle more than 20 minutes. Therefore, test administrators should establish the test session within 20 minutes of when students will sign in.

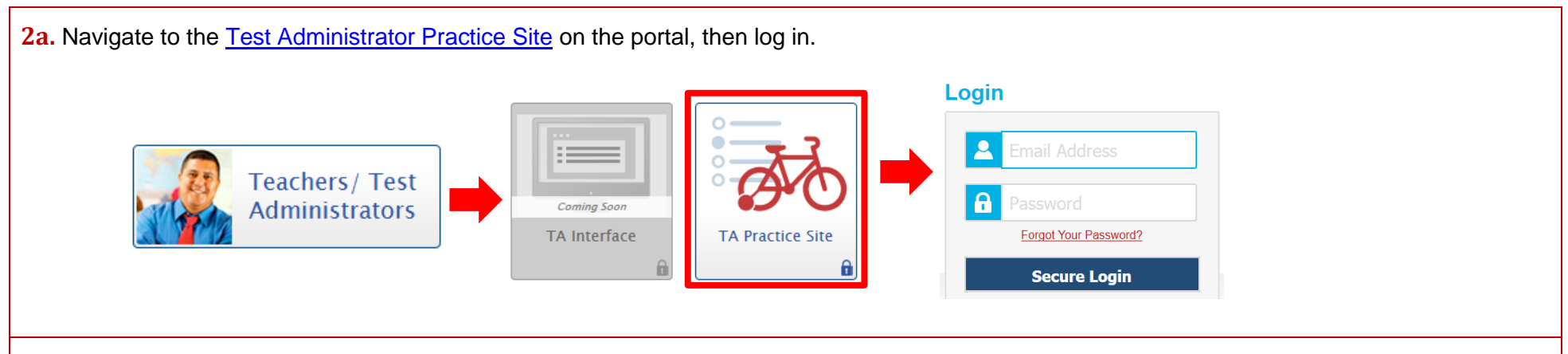

**2b.** After logging in, the test selection screen is immediately available. Click the **+** next to a subject to see the list of available grades or tests for an administration. Click the **+** next to a grade or test to see the available tests and test parts or sample items.

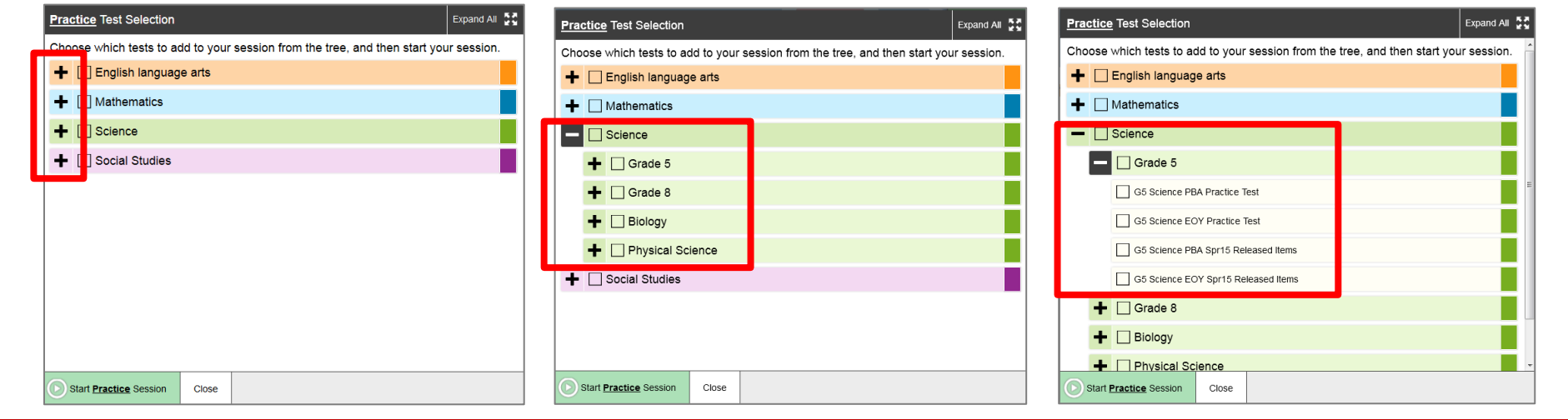

- **2c.** Click the checkbox next to a test to include it in the test session. Students in your session will only be able to review tests that you select for the session.
- 2d. Click the green [Start Practice Session] button to start the session. Upon doing so, the Test Administrator Practice Site will generate the Session ID.

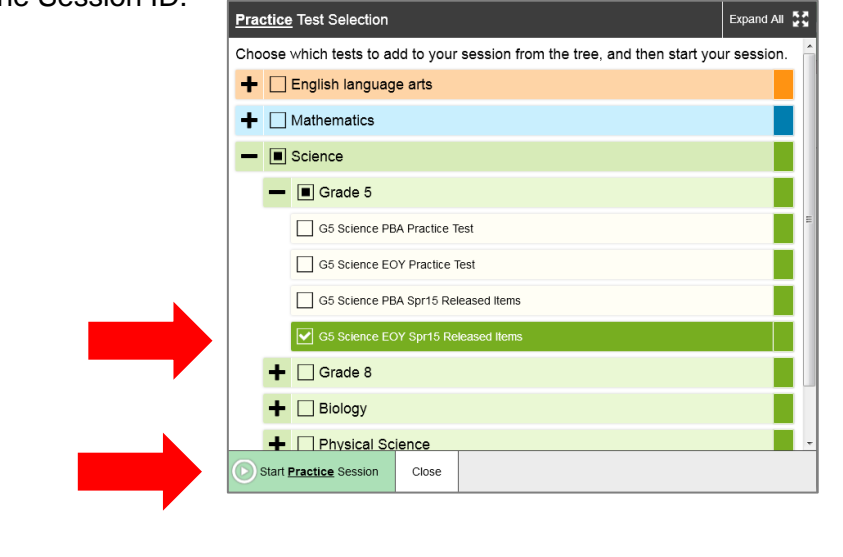

**2e.** Locate the Session ID. It starts with the word TRAIN and appears at the top of the Test Administrator Practice Site screen.

Note that the location of the Session ID box may vary depending on your device and width of your browser window. Two examples are shown.

Write your Session ID on the chalkboard or whiteboard so that all students can see it.

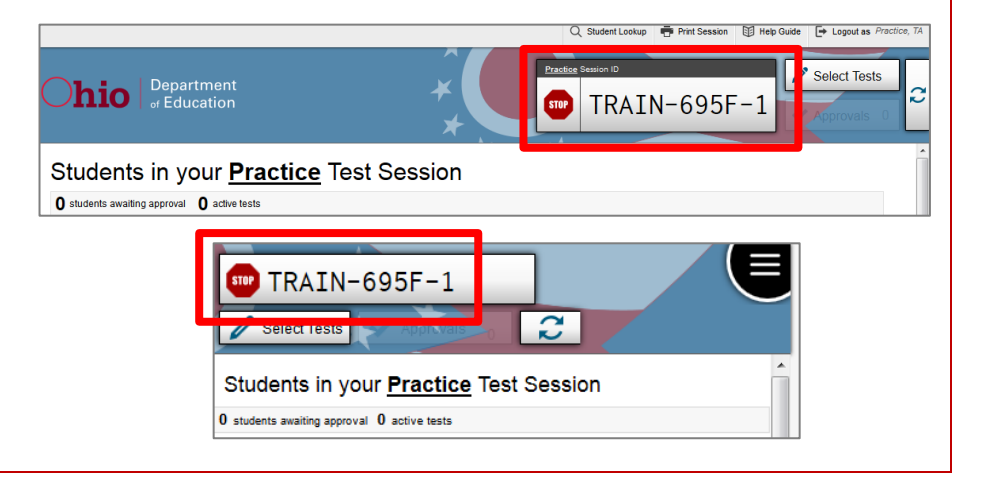

#### **Step 3. Student Sign-In**

**3a.** Students who are accessing the practice site from the secure browser or app will see the secure browser or app sign-in page upon launch. This page contains a link to the Training Test Site. Click the Training Test Site link to access the Practice Test Sign In page.

On the Practice Test Sign In page, students will uncheck the Guest Session box, type in the Session ID you generated during Step 2 and click [Sign In].

**3b.** On the "Is This You?" page, students will select a grade level. They should select the grade level that corresponds with the test they will be working through during the practice session.

Is This You?

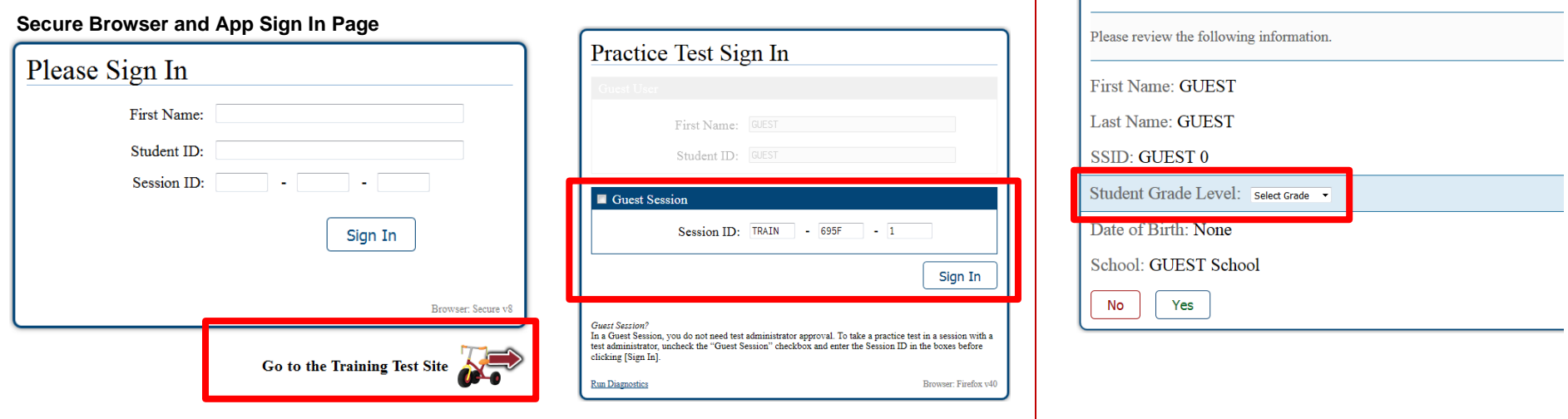

**3c.** On the "Your Tests" page, students will have access to tests that are available for the grade chosen on the "Is This You?" screen and that you included in the session.

After clicking a test, students will see a message that they are waiting for test administrator approval.

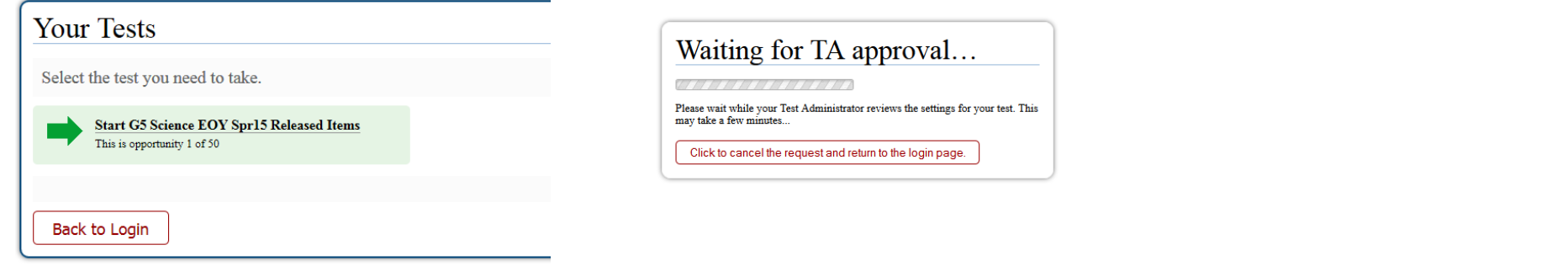

# **Step 4. Approve Students for Testing**

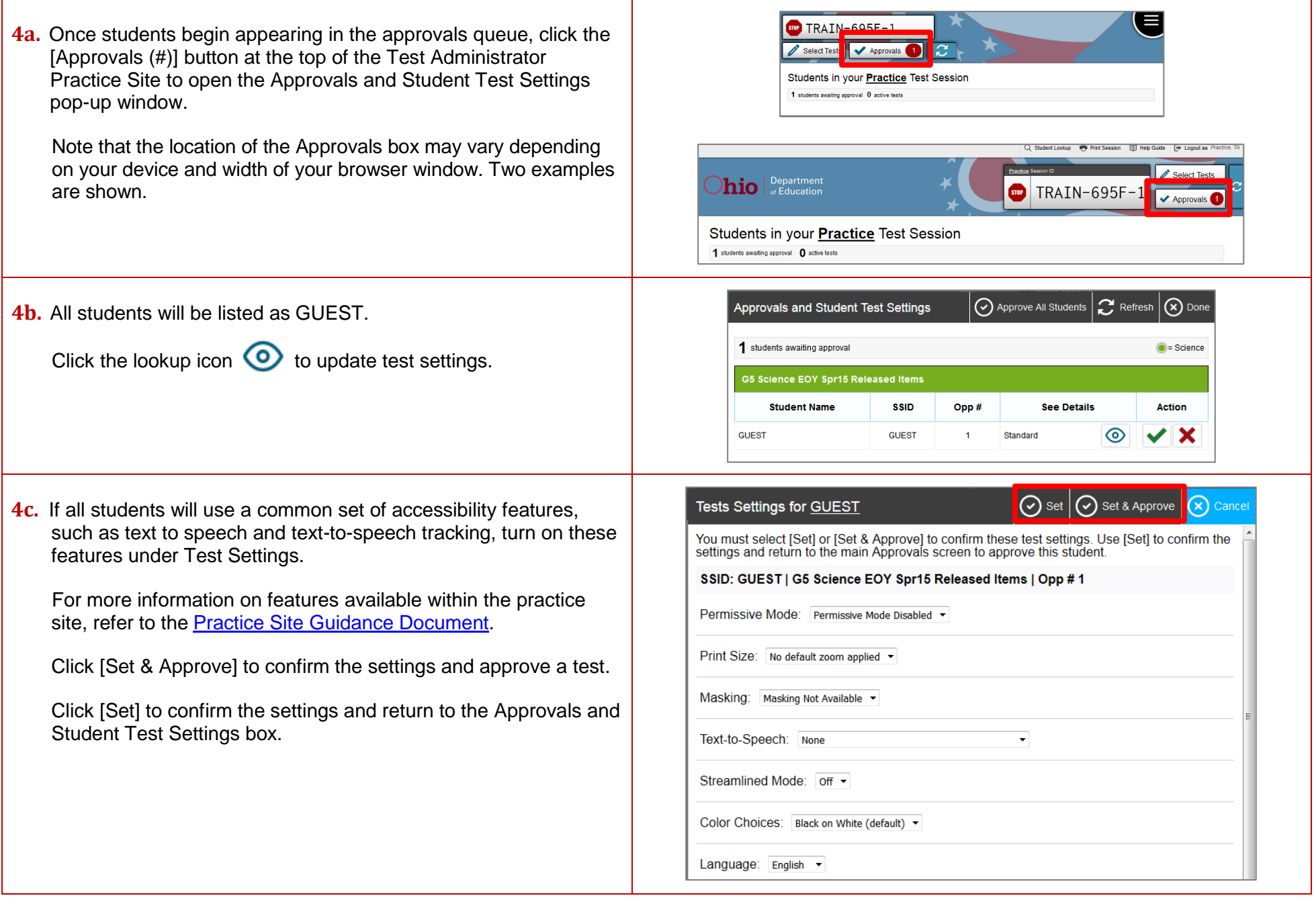

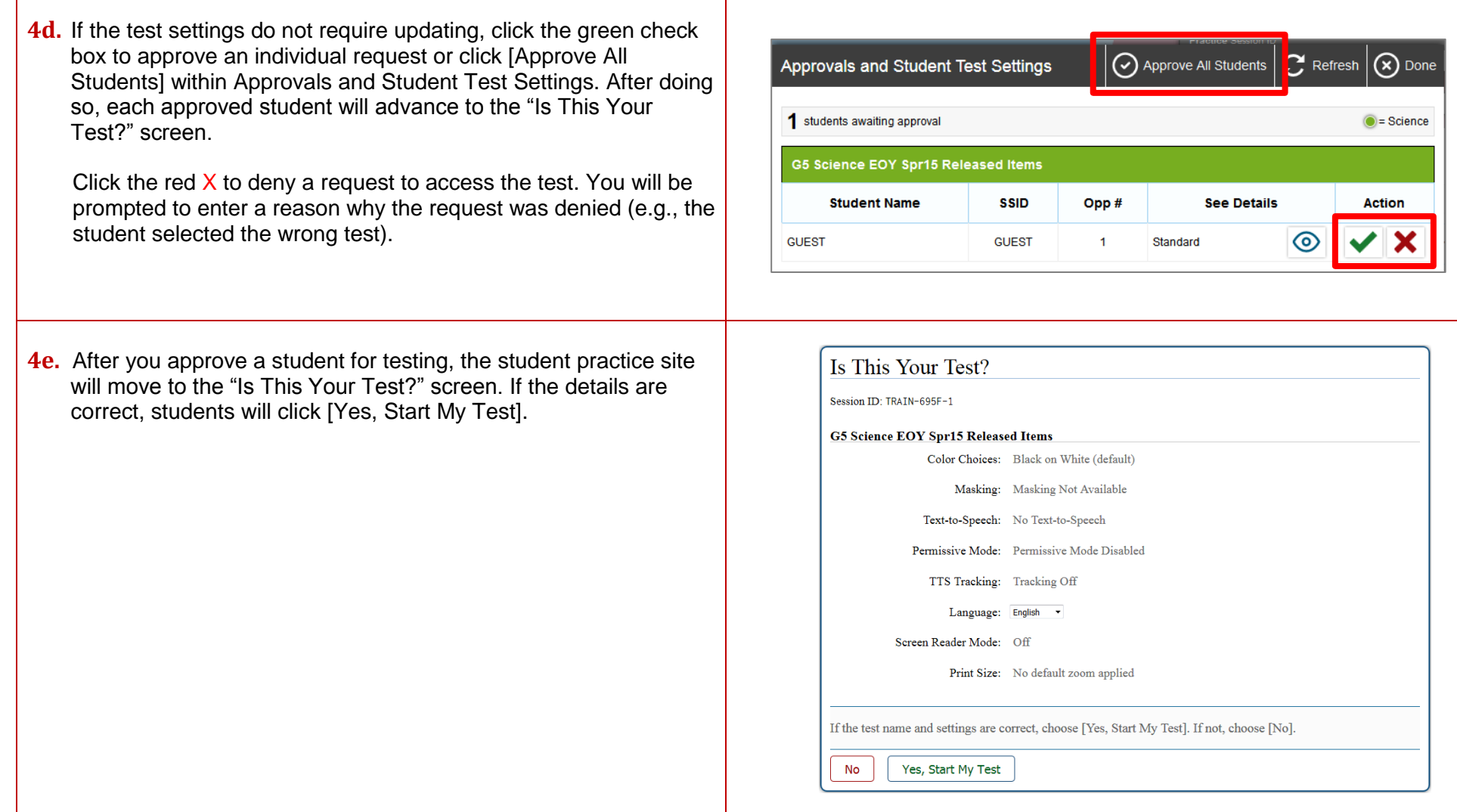

 $\mathbf{I}$ 

## **Step 5. Text-to-Speech Sound Check (if applicable)**

Students who are accessing the student practice site from the secure browser or app and who have text to speech turned on will see a sound check page.

The "Did you hear the English text?" page allows students to verify their audio for text to speech. When clicking the green button, students should hear "This text is being read aloud." Students taking a Spanish test (on the practice site, Spanish is available for science and social studies tests only) with text to speech will have a Spanish audio check after playing the English audio check.

[No, I did not hear the voice] Make sure the computer's sound is on.

[Yes, I heard the voice] Clicking this button moves the student to the Test Instructions and Help page.

[Skip English TTS Check] Clicking this button moves the student to the Test Instructions and Help page.

The sound settings display the voice pack that will be used for text to speech. If more than one voice pack is installed on the computer, a drop-down will be available. Additionally, depending on the student's device, three slider bars may be available to allow users to adjust volume, pitch and rate.

Refer to the "Text-to-Speech Requirements" section of the *[Technical Specifications Manual](http://oh.portal.airast.org/ocba/wp-content/uploads/2014/12/OH_Tech_Specs_Manual_2015-2016.pdf)* for additional information on text to speech. Students must have a compatible voice pack on their devices when using text to speech.

### **Step 6. Review the Test Instructions and Help Information**

Students should take a minute to review the available instructions and help information.

When students click [Begin Test Now], the student practice site will present the first question.

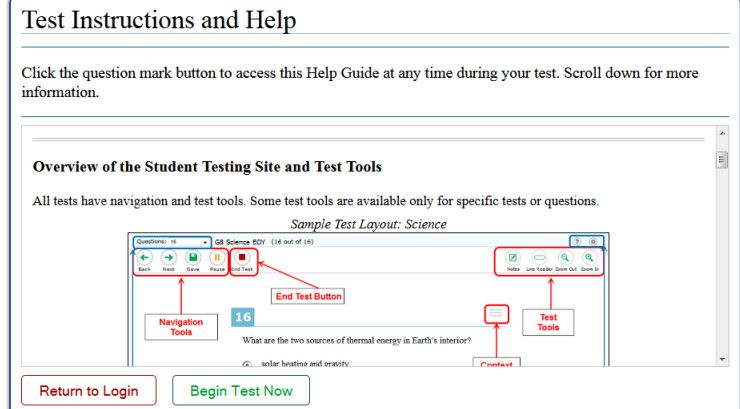

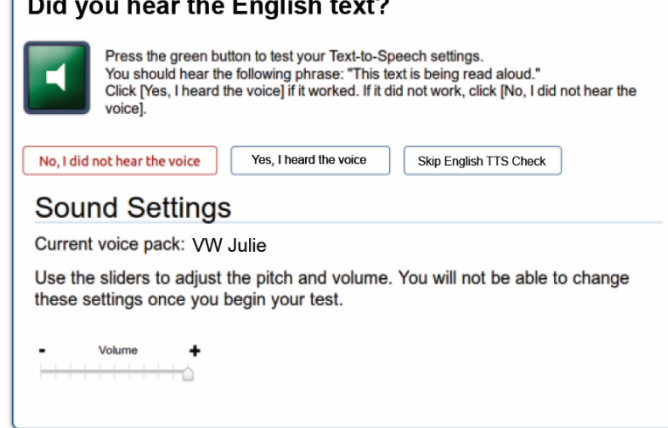

 $\mathbf{r}$  and  $\mathbf{r}$  and  $\mathbf{r}$  and  $\mathbf{r}$ 

### **Step 7. Monitor the Administration**

Use the Test Administrator Practice Site to view the testing progress. The site will not show test questions or scores, but the Student Status column shows testing progress.

The Test Administrator Practice Site refreshes automatically every minute. You can manually refresh at any time by clicking the refresh icon toward the top of the page.

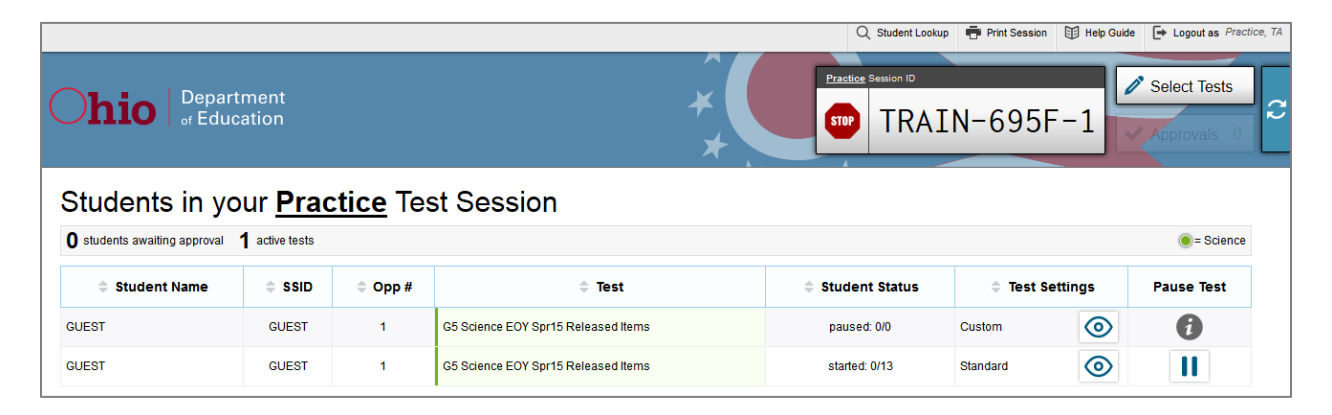

The student practice site is set up to simulate the test-taking experience for operational tests. Please note, however, that unlike the operational site, the student practice site does not save any responses upon sign-out. Clicking [Pause] then [Yes] signs the student out of the test. If a student resumes the practice test, the student will start the test over.

### **Step 8. Ending the Administration**

Practice sessions end when students work their way through all the questions on the test(s) that they are viewing, or the test administrator ends the session because the time the school has allotted for the practice session has elapsed.

#### **Student Submits the Test**

When the student clicks [End Test] in the online practice site, and then [yes] in the subsequent pop-up window to continue, he or she will be presented with a screen similar to the one shown on the right.

All items (marked and unmarked) are available for the student to review.

After a student clicks [Submit Test], there will be one last pop-up window: Are you sure you want to submit the test? Once the student clicks [Yes], the student will not be able to review responses. The student practice site does not provide scores or a summary of responses.

#### **Test Administrator Ends the Test Session**

**STOP** 

Click the red [Stop] button next to the Session ID to end the test session.

sion ID

Q Student Lookup | FP Print Session | 12 Help Guide

 $RATN-695F-1$ 

Log out of the Test Administrator Practice Site by clicking [Logout]. A pop-up message will appear, asking you to confirm that you want to exit.

actice, TA

S

 $\rightarrow$  Logout as

Select Tests

#### **Additional Practice Resources**

Visit the Student Practice Resources section of the [portal](http://www.ohiostatetests.org/) for additional resources, including science and social studies scoring guides, English language arts and mathematics answer keys, writing rubrics, an interactive equation response tutorial, reference sheets, item tutorials and online calculators.

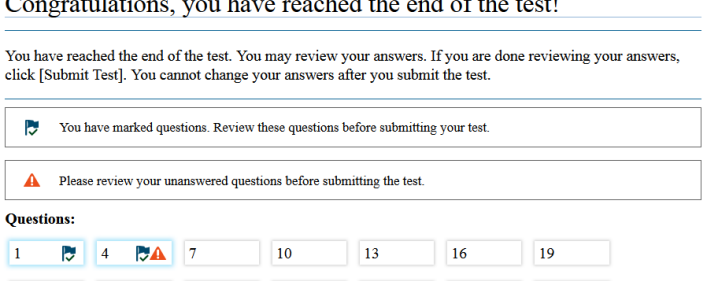

14

 $15$ 

 $\mathbf{A}$  | 17

18

20

 $\overline{11}$ 

12

 $0.41$ 

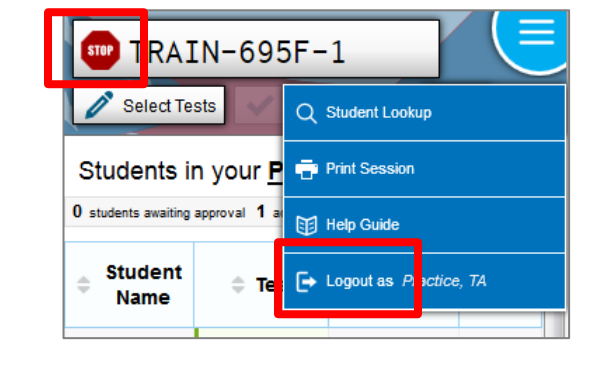

 $\vert$  3

**Submit Test** 

 $\overline{6}$ 

l 9